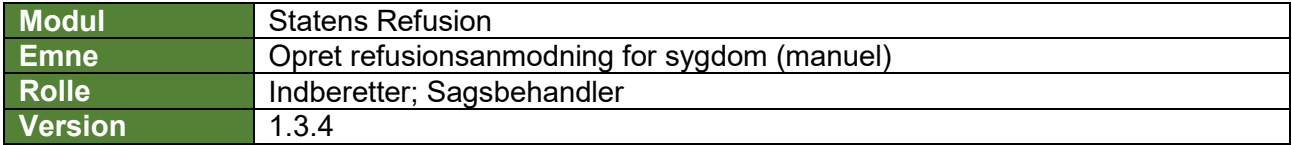

*I udgangspunktet oprettes en refusionsanmodning automatisk, når en fraværsanmeldelse (den første kladde) hhv. en refusionsanmodning (efterfølgende kladder) for sygdom er indberettet succesfuldt til NemRefusion.*

*Det er også muligt manuelt at oprette en refusionsanmodning (fx hvis fremtidige forhold kendes), hvilket denne vejledning beskriver. Forudsætningen for at kunne oprette en refusionsanmodning er, at der er oprettet en fraværsanmeldelse for en given medarbejder.*

*Ved oprettelse af en refusionsanmodning gemmes den som kladde, når start- og slutdato for refusionsperioden er angivet, og den indberettes automatisk, når alle obligatoriske felter er udfyldt med valide data OG slutdatoen er passeret. Felter, der er obligatoriske at udfylde, er markeret med \* i vejledningen.*

*Visse felter vil være præudfyldt baseret på et defineret standardforløb. Eksisterer der tidligere refusionsanmodninger til samme fraværsanmeldelse, vil præudfyldelsen dog være baseret på seneste indberetning og kan dermed afvige fra nedenstående vejledning. Præudfyldte felter er markeret med* **(!)** *i vejledningen nedenfor og skal verificeres af en bruger.*

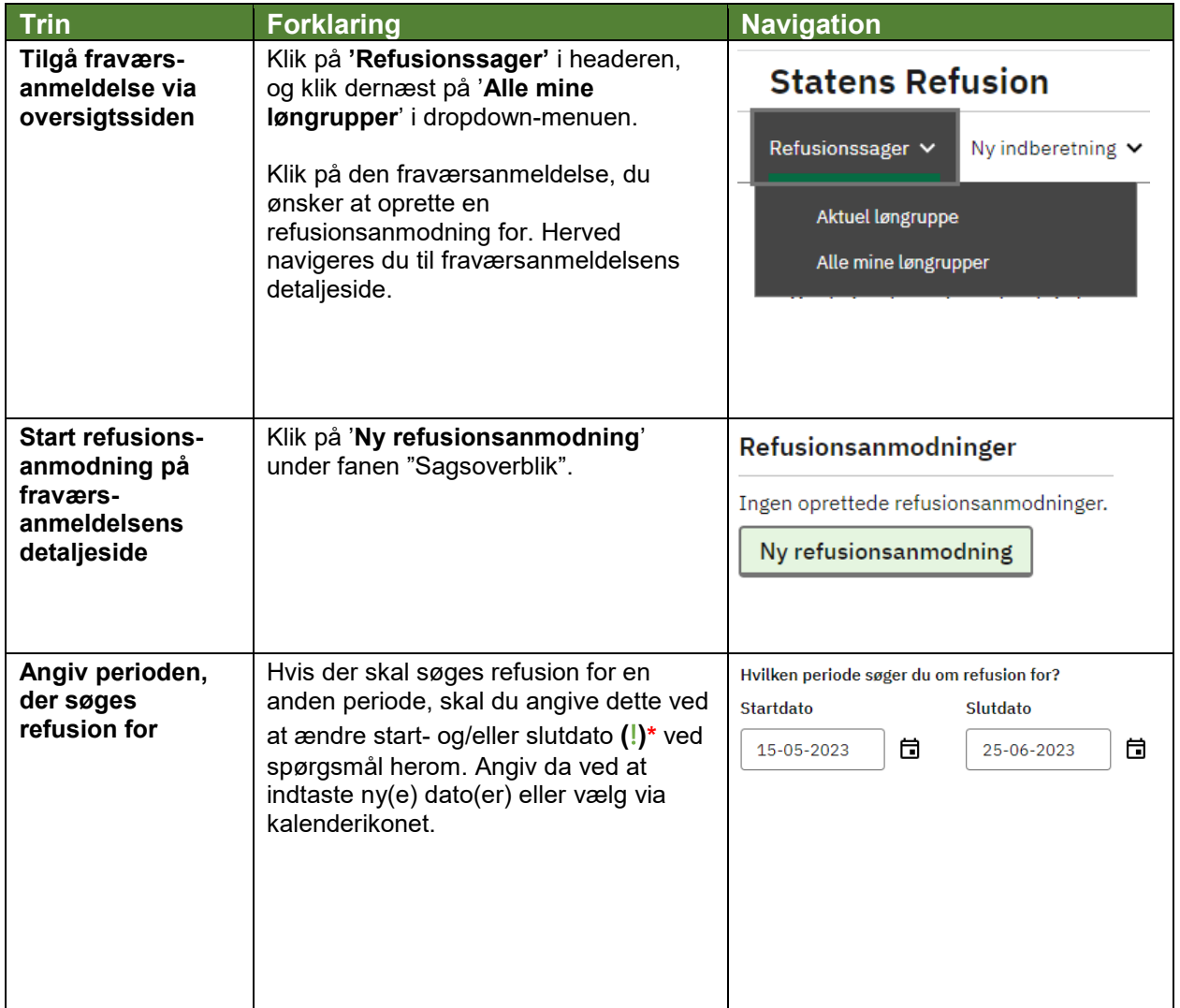

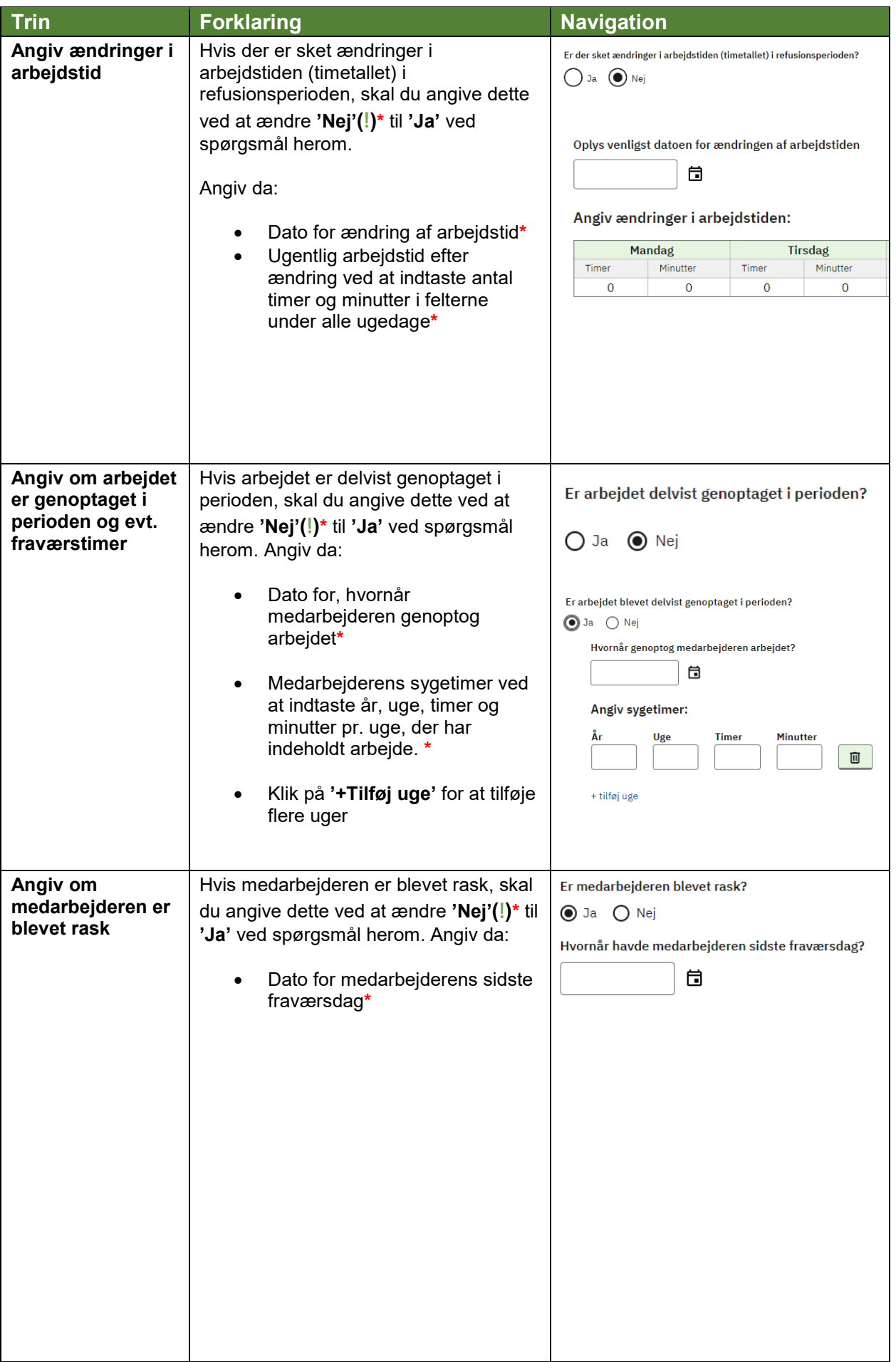

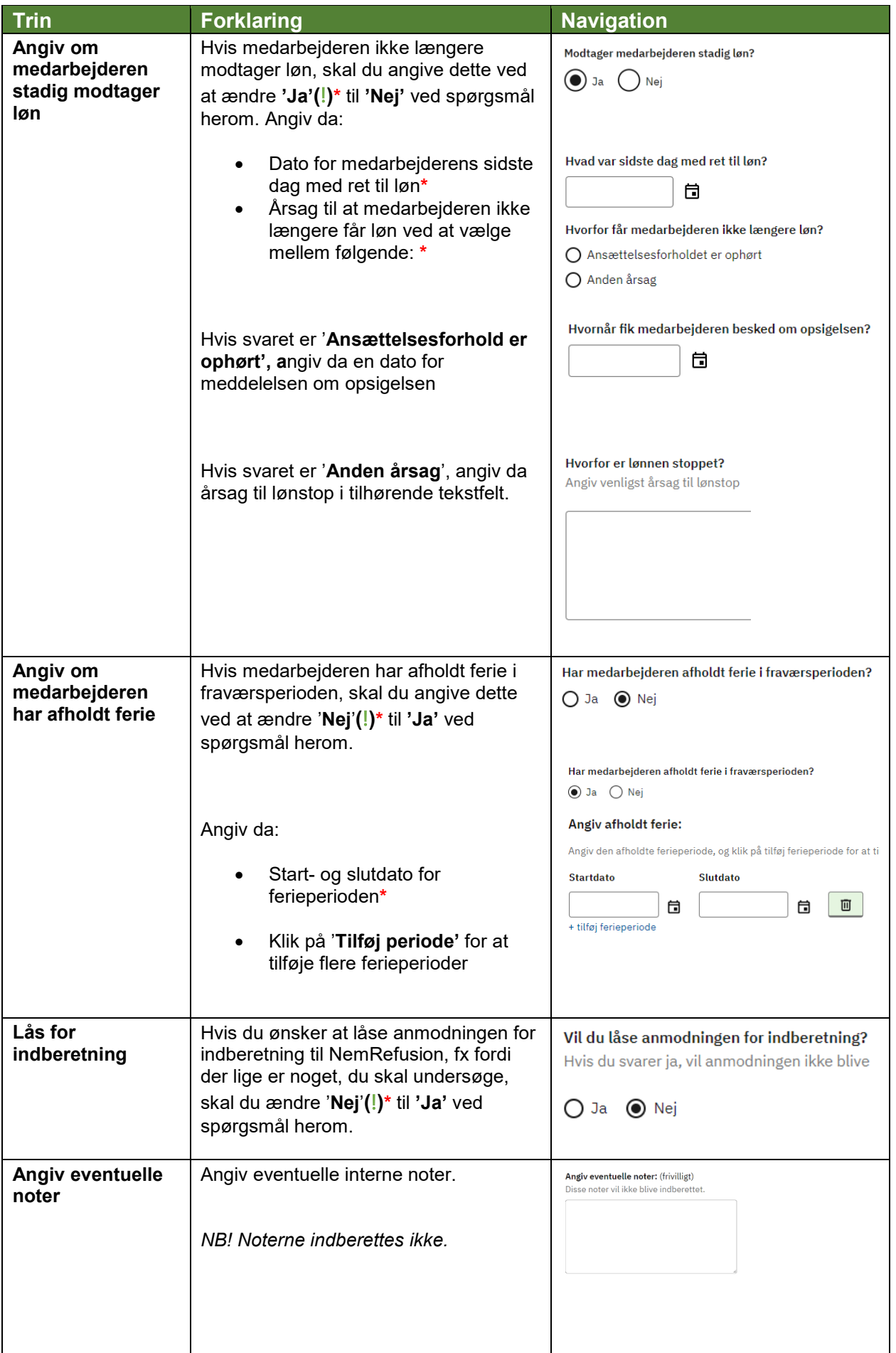

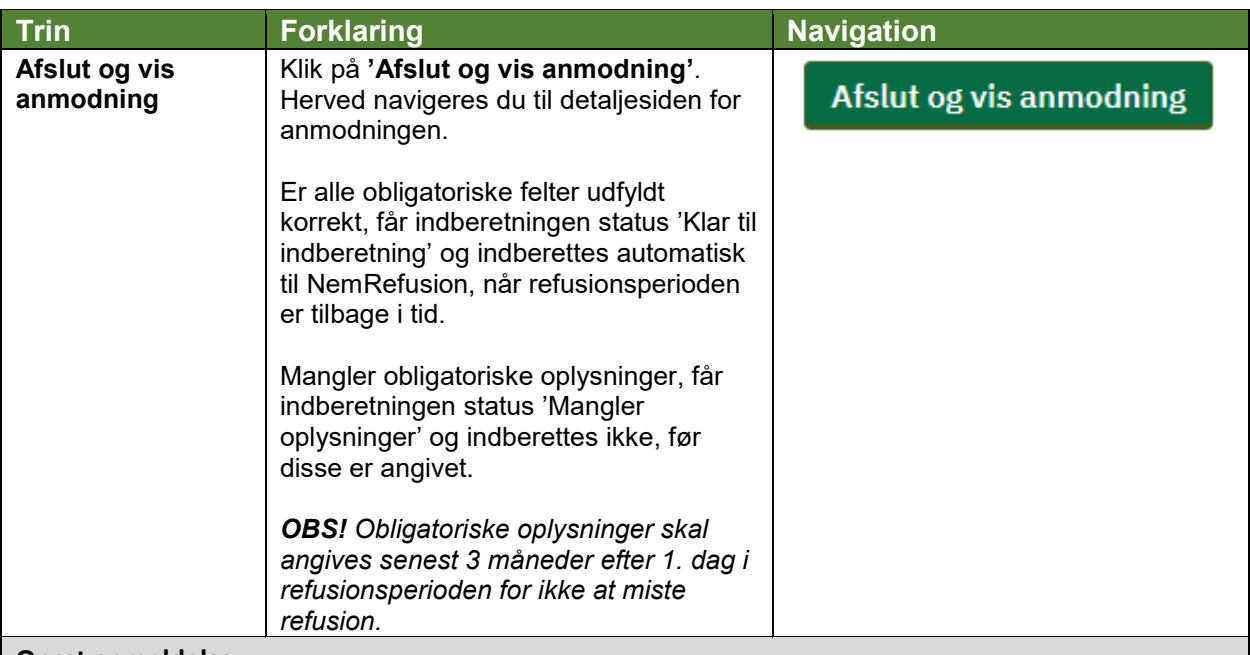

## **Opret anmeldelse:**

Forudsætningen for at kunne oprette en refusionsanmodning er, at der er oprettet en fraværsanmeldelse for en given medarbejder. (se evt. navigationssedlen: "1.1 Opret fraværsanmeldelse for sygdom – Indberetter" eller "1.2 Opret fraværsanmeldelse for sygdom – Sagsbehandler").

## **Låst anmodning:**

Når alle obligatoriske felter er udfyldt med valide data, og den er klar til indberetning, skal du huske at låse den op igen, så den automatisk vil blive indberettet til NemRefusion (*se evt. navigationsseddel: "9.6 - Lås op for indberetning".*

## **Fremsøg refusionssag:**

Hvis du har brug for at se, hvordan man evt. fremsøger en fraværsanmeldelse, se navigationsseddel: "9.1.- Fremsøg en given refusionssag".